### **GURU NANAK DEV ENGINEERING COLLEGE, LUDHIANA**

## **ELECTRICAL ENGINEERING DEPARTMENT**

### **Ref. No. EE-455 Dated:04.06.2020**

As approved by the competent authority because of the prevailing lockdown conditions due to COVID-19 the software training has been arranged for the B.Tech. (Electrical Engineering) students of 2nd semester and 4th semester in lieu of their summer workshop/industrial training. The detail of the trainings is as below:-

# **2 nd Semester**

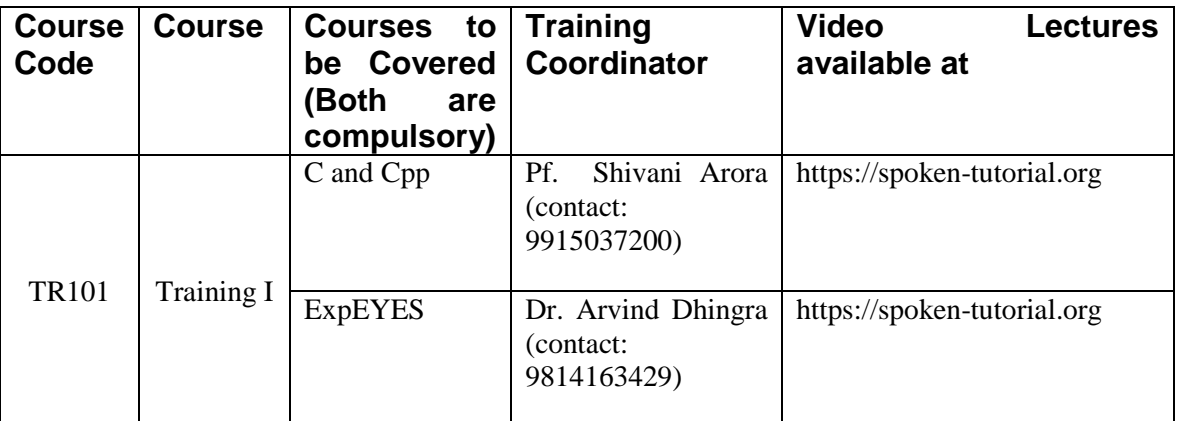

# **4 th Semester**

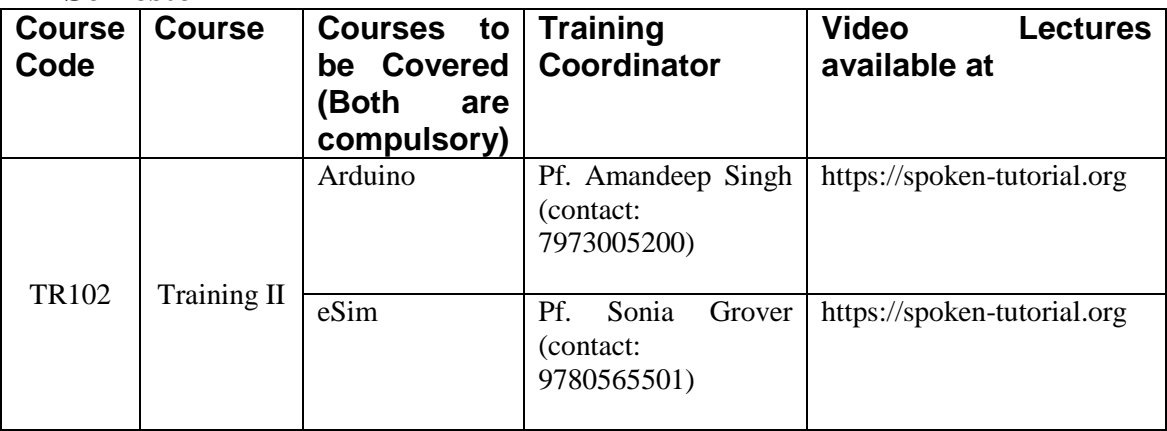

All students are required to go through the video lectures related to the courses available at spoken tutorial website of IIT, Bombay.

The training coordinators will do time to time interactions with the students through [https://guru.gndec.ac.in](https://guru.gndec.ac.in/)

All the software as mentioned above are to be learned by the students and the training report has to be prepared accordingly.

Note: This is compulsory for all students of 2nd semester and 4th semester. Training marks will be awarded on the basis of your performance.

Training start date: June 8, 2020

Training completion date: July 8, 2020

In case of any problem, the student can contact the respective Training Coordinator over phone/ email.

# **Sd/- H.O.D.**

# $CC$ :-

- 1. Training coordinators: to do the needful, pl.
- 2. Principal for information
- 3. Deam Academics for information and provide above courses and enroll students at guru.gndec.ac.in
- 4. Pf. Arshdeep Kaur to put request in helpline of guru.gndec.ac.in to get above course created from Dr. H.S. Rai
- 5. O.I/c. Computer Centre, please display on college website and provide above courses and enroll students at guru.gndec.ac.in
- 6. Dean (T&P)
- 7. Departmental Notice Board
- 8. Mentors of  $2^{nd}$  and  $4^{th}$  semester: to inform the students

# Steps required to be followed for downloading video lectures

- 1. Go to the web link <https://spoken-tutorial.org/cdcontent/>
- 2. Select FOSS Category
- 3. Level: ALL
- 4. Language: English
- 5. Click on Add Selected FOSS
- 6. Create Zip File
- 7. After Downloading, extract file & you will found index.html file, open in Chrome or Firefox. Videos will run without Internet

# Steps required to be followed for viewing online video lectures

- 1. Go to the weblink <https://spoken-tutorial.org/>
- 2. Select a particular course from the dropdown of "ALL Course"
- 3. Select "English" from the dropdown of "All languages"
- 4. Click on Search
- 5. View the videos shown on the screen starting from the basic level

Happy learning during COVID-19!